## **Bandırma Onyedi Eylül Üniversitesi 802.1x Kablolu Ağına Bağlanma**

Bilgisayarınıza ağ kablosunu taktığınız da karşınıza gelen Ağ Kimlik Doğrulama Sistemine kullanıcı adı ve parolanızı girerek ağ kaynaklarına erişim sağlayabilirsiniz.

Windows İşletim Sistemi için kablolu 802.1x ayarı nasıl yapılır.

## a. Kablolu 802.1x hizmetinin açılması

Windows üzerinde kablolu 802.1x hizmetini açmak için aşağıdaki adımları yapınız.

Linkteki dosyayı indirerek çalıştırınız. [TIKLAYINIZ](https://bidb.bandirma.edu.tr/Content/Web/Yuklemeler/DosyaYoneticisi/810/files/dot1xaktif.rar)

b. 802.1x Ayarlarının Yapılması

İşlemlere başlamadan önce ağ kablonuzun bilgisayarınıza takılı olması gerekmektedir. Başlat menüsü sonra arama ekranına Ağ yazdıktan sonra Ağ durumunu tıklayınız.

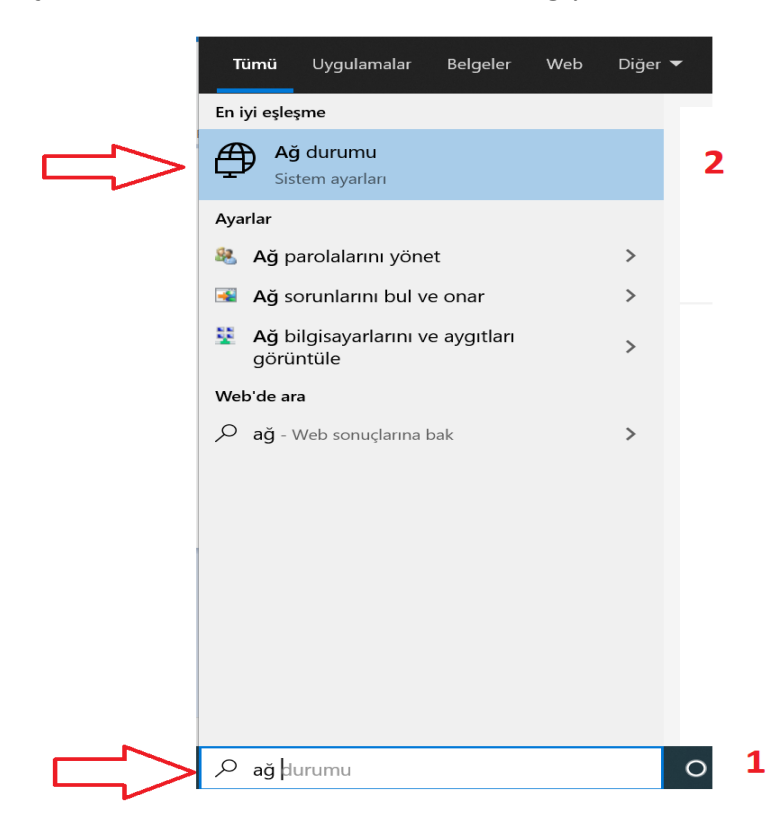

Gelen ekranda Ağ ve Paylaşım Merkezini tıklayınız.

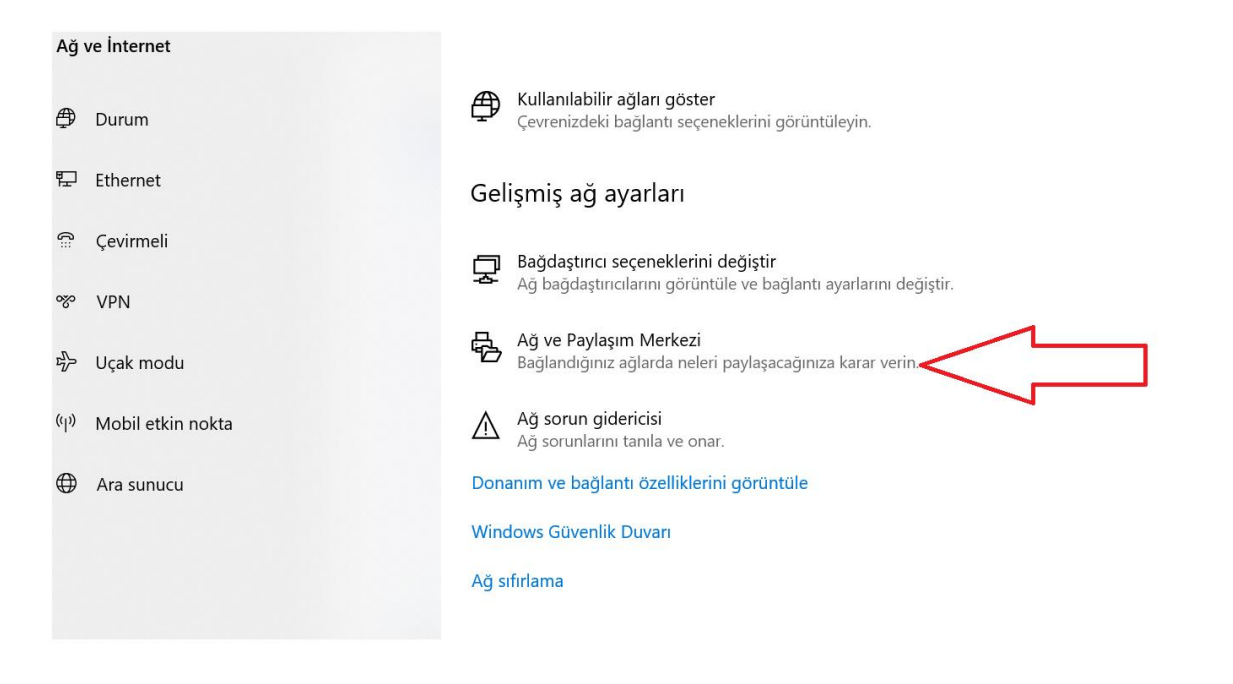

## Sağ köşede bulunan Ethernet kartını tıklayınız.

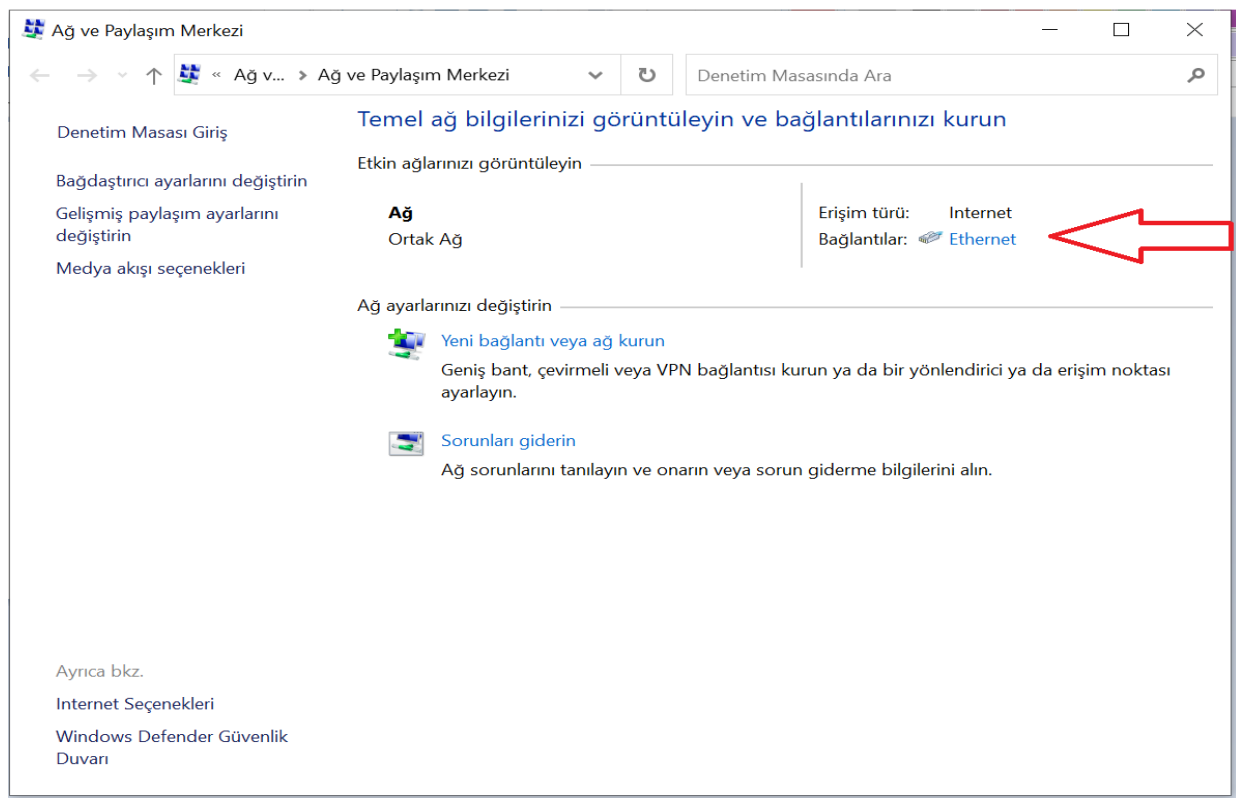

Gelen ekranda Özellikleri tıklayınız. Acılan pencerede Kimlik Doğrulama tabına geçiniz.

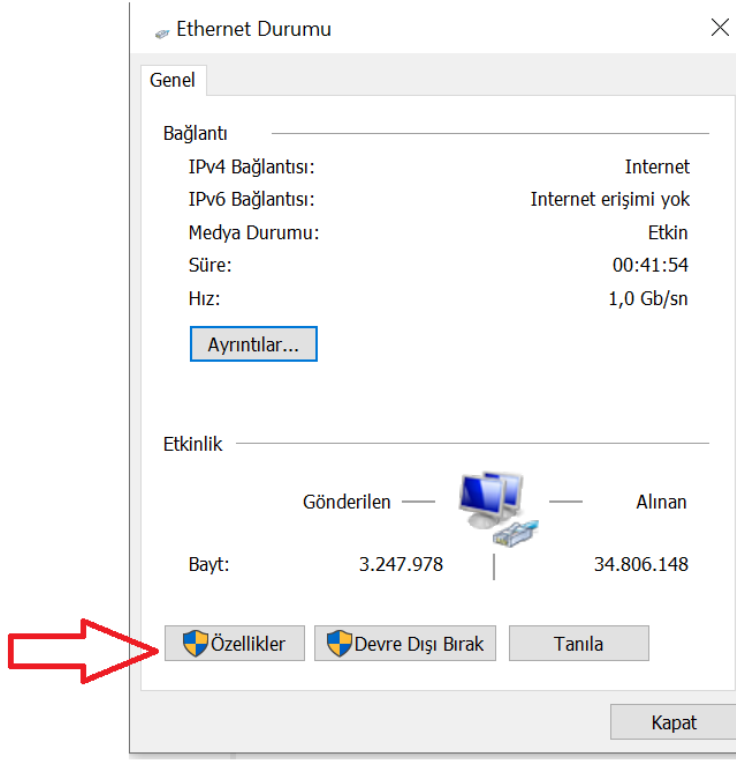

Gelen ekranda resimde belirtilen seçenekler tıklandıktan sonra 4. Numarada belirtilen Ayarlar tabını tıklayınız.

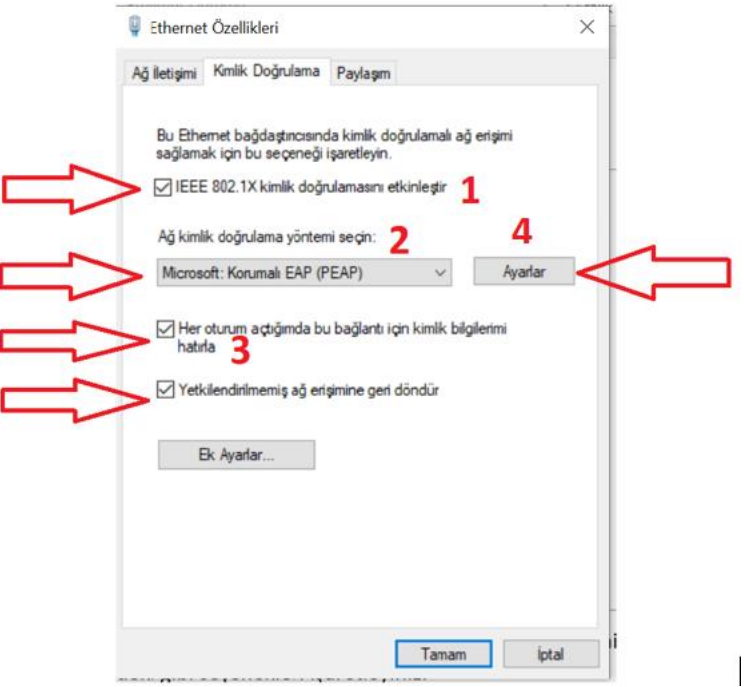

Gelen ekranda 1.numara Sertifika doğrulayarak sunucunun kimliğini onayla seçeneğini resimde görüldüğü gibi boş bırakınız ve 2.numara yapılandır tabını tıklayınız.

 $\begin{array}{c} \hline \end{array}$ 

Komman FAR Özellikleri

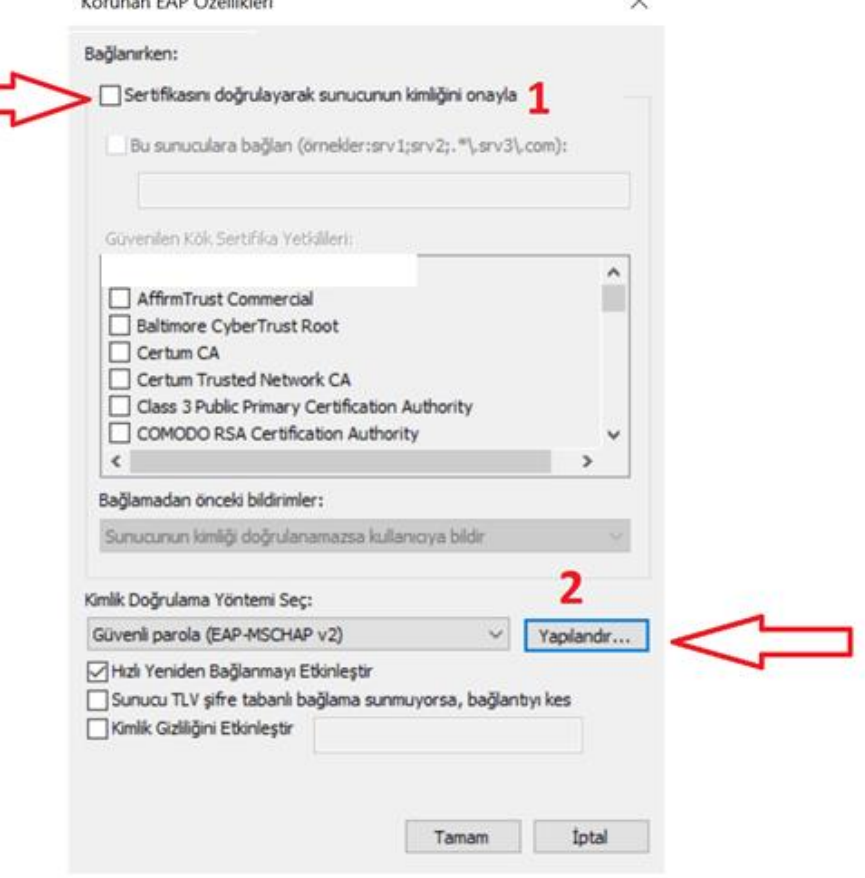

Gelen Ekranda 1.numara Otomatik olarak Windows oturum açma adımı ve parolamı (varsa etki alanımı) kullan seçeneği resimde görüldüğü gibi boş bırakılarak tamamı tıklayınız. Daha sonra 2.numara tamam tıklayınız

 $\ddotsc$ 

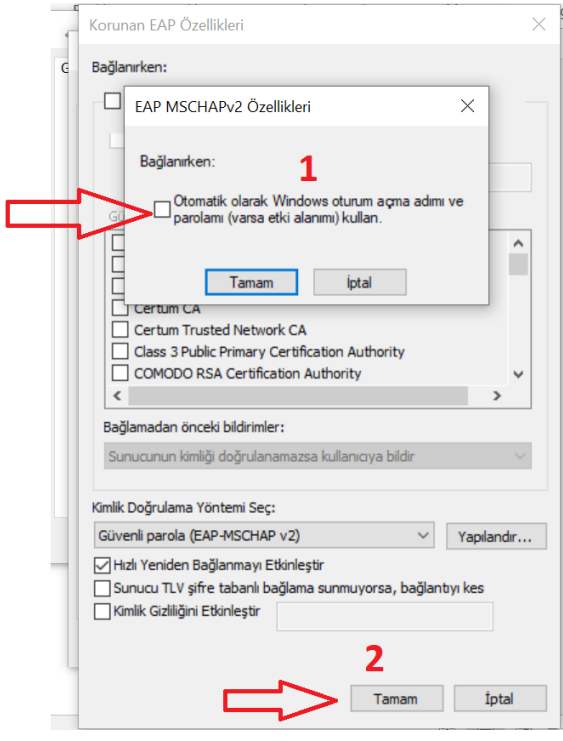

Yine acık olan ekranımızda 1. Numaralı Ek Ayarlar tabını tıklayınız. Acılan pencerede 3.numaralı Kimlik doğrulama modunu belirt seçeneğini işaretleyiniz. Daha sonra 2. numarada belirtilen

Kullanıcı kimlik doğrulaması seçeneğini seçilerek 4.numara tamam tabını tıklayınız. En son olarak 5. numarada belirtilen tamam tabını tıklayarak ayarlarımızı sonlandırıyoruz.

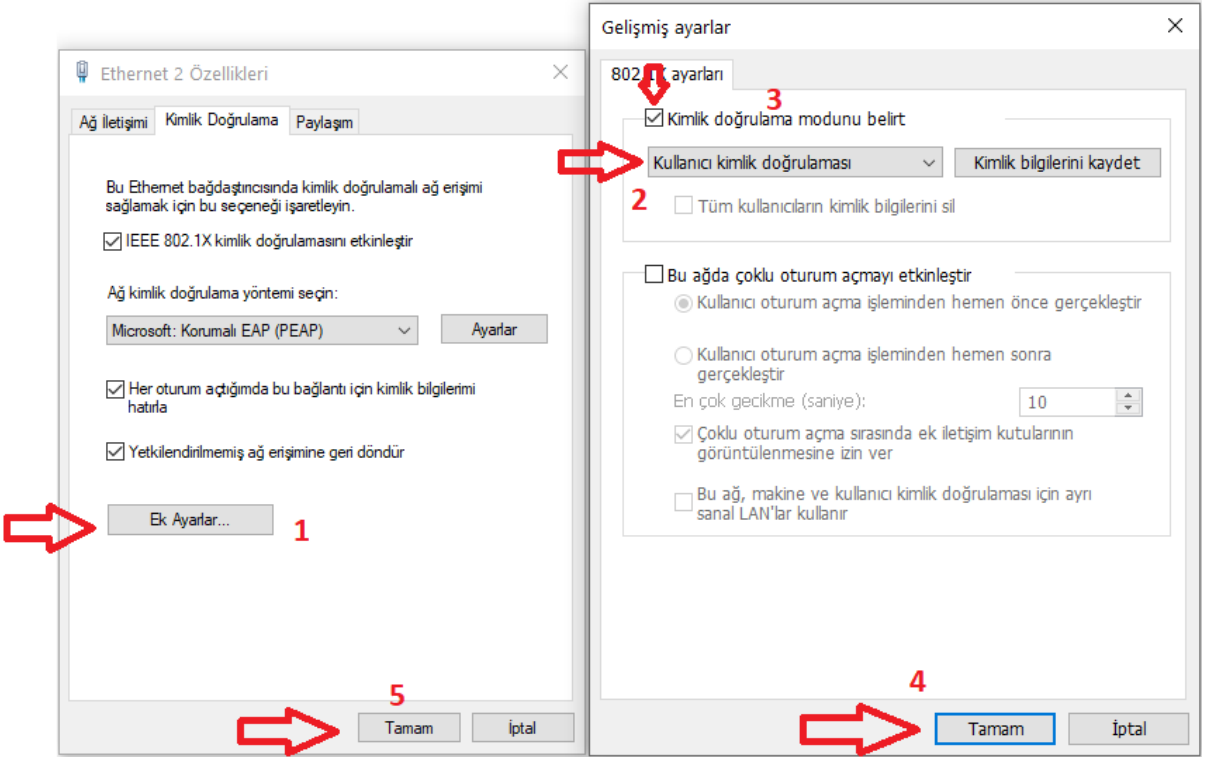

İşlemleri tamamladıktan sonra kabloyu söküp taktığınızda gelen kimlik denetimi ekranına kullanıcı adı ve parolanızı girerek ağ kaynaklarına erişebilirsiniz. Kullanmakta olduğunuz eposta(bandirma.edu.tr) hesabınızda parola değişikliği yaptığınızda yeni parolanızı resimde görüldüğü gibi yazmanız gerekmektedir.

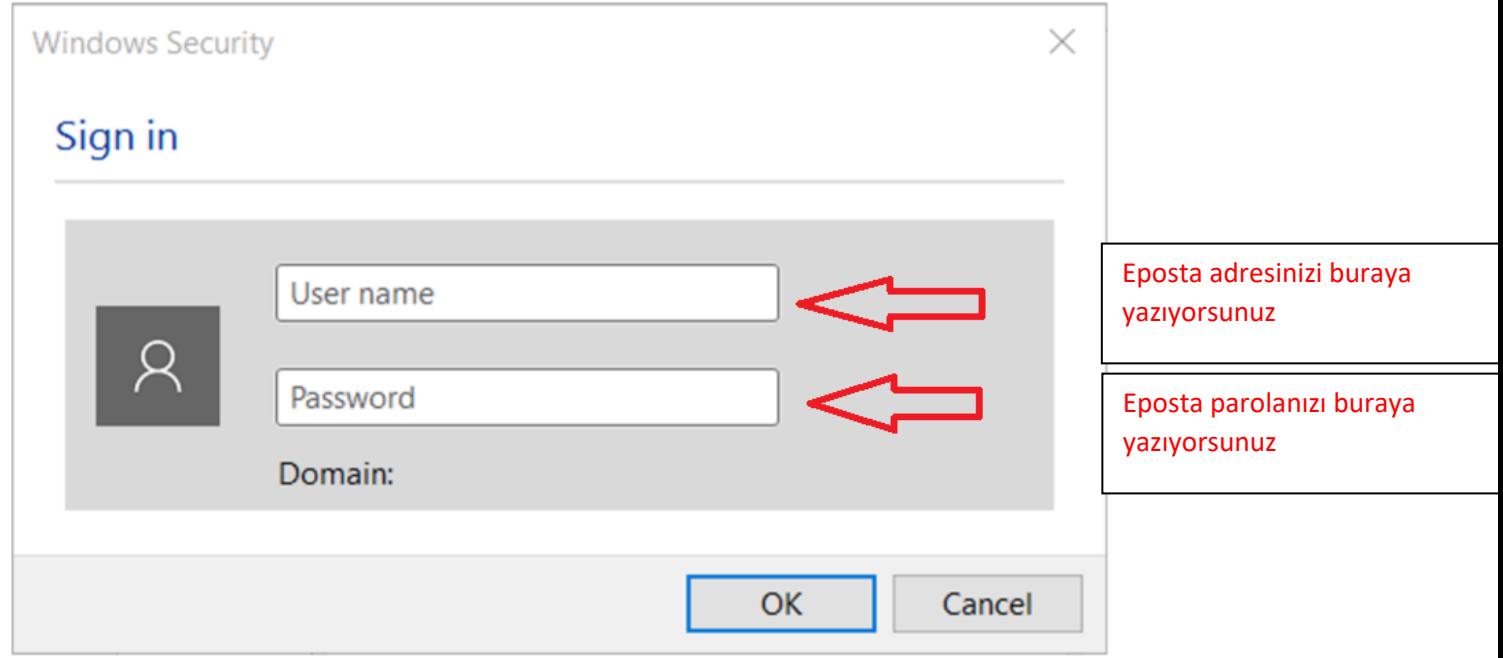